## Instructions pour l'achat d'un certificat-cadeau de la Maison de la musique

**1. Choisissez le montant souhaité du certificat-cadeau, puis appuyer sur « Acheter ».**

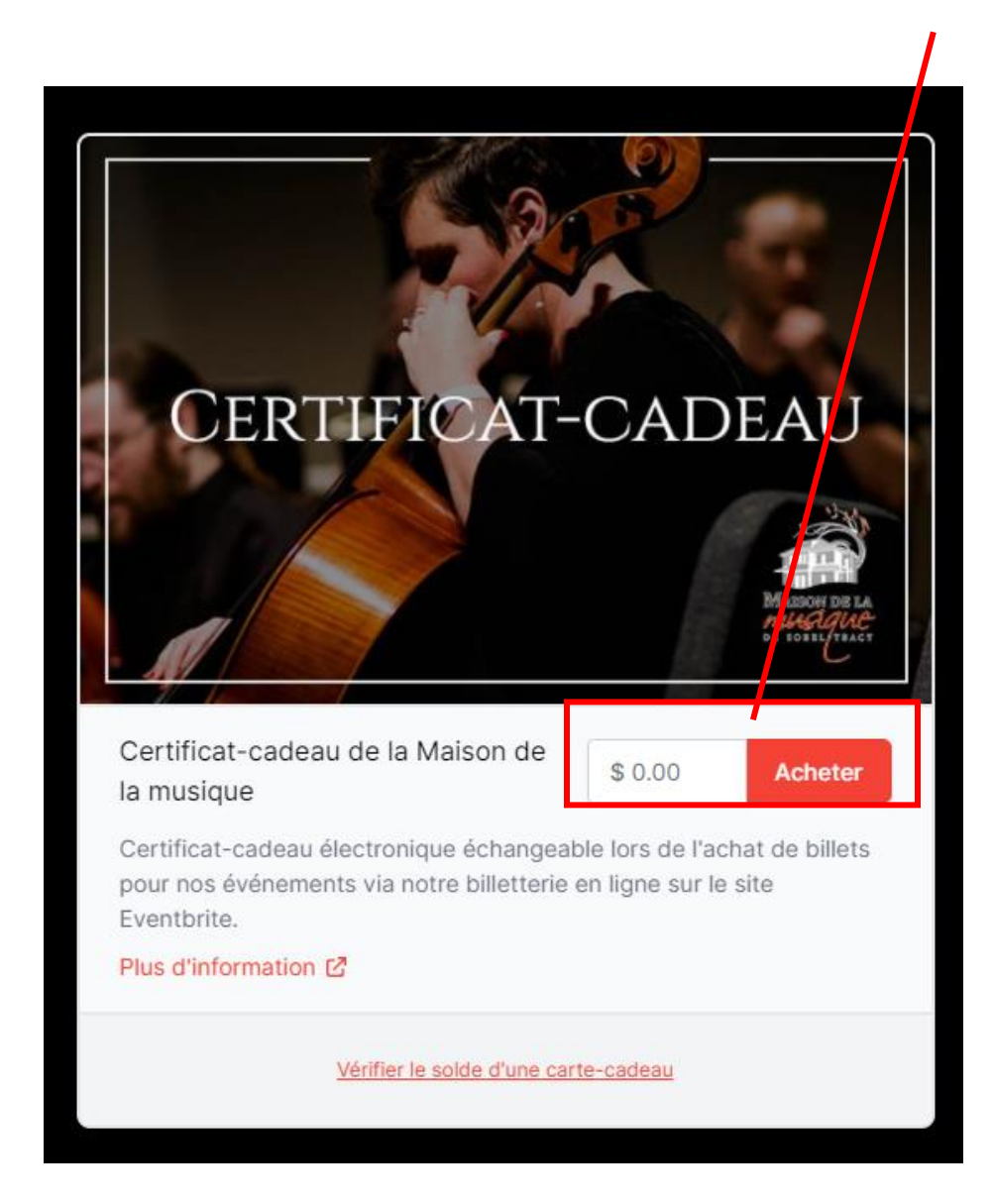

## **2. Entrez les informations requises :**

- 1. Sélectionnez la quantité voulue de certificats-cadeaux.
- 2. Indiquez votre nom dans le champ « De la part de ».

▪ Cliquez ensuite sur « Continuer »

- 3. Indiquez le nom du destinataire dans le champ « À l'attention de ».
- 4. Vous pouvez ensuite utiliser la boîte de texte sous « Message » pour inscrire un mot au destinataire de votre certificat-cadeau (exemple : Joyeux Noël! Profites-en bien  $\odot$ ).
- 5. Choisissez ensuite si vous préférez obtenir un certificat-cadeau par courriel ou imprimé. La version courriel sera envoyée au destinataire, alors que la version imprimable est mise en page pour pouvoir l'offrir en mains propres.
- 6. Si vous avez choisi d'offrir le certificat-cadeau par courriel, indiquez l'adresse courriel du destinataire sous le champ « À quelle adresse email devons-nous l'envoyer? »
	- Si vous décidez de l'envoyer maintenant, le destinataire recevra un courriel dès que la transaction sera effectuée
	- Si vous décidez de l'envoyer à un moment précis, sélectionnez « Programmer pour un envoi futur », puis indiquez la date et l'heure souhaitée

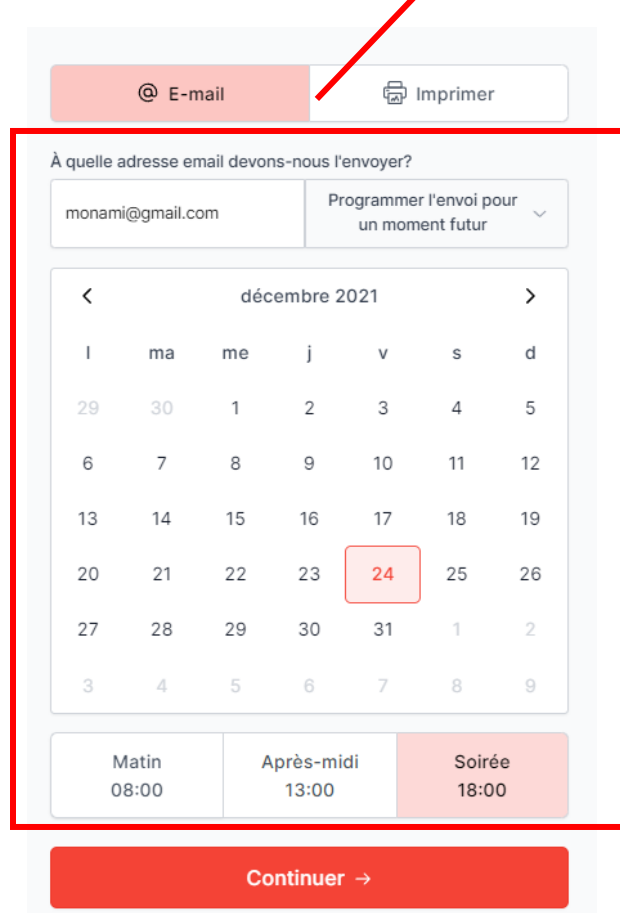

## **3. Entrez vos informations de paiement**

- 1. Entrez votre adresse courriel dans le champ « Votre adresse de courrier électronique ». Cela vous permettra de recevoir un reçu de transaction.
- 2. Vous pouvez ensuite payer en ligne de deux façons sécuritaires:
	- a. Par Paypal, si vous possédez un compte
	- b. Par carte de crédit ou de débit
- 3. En complétant la transaction, un courriel de confirmation avec un reçu vous est envoyé.

**Exemple de courriel de confirmation avec reçu :**

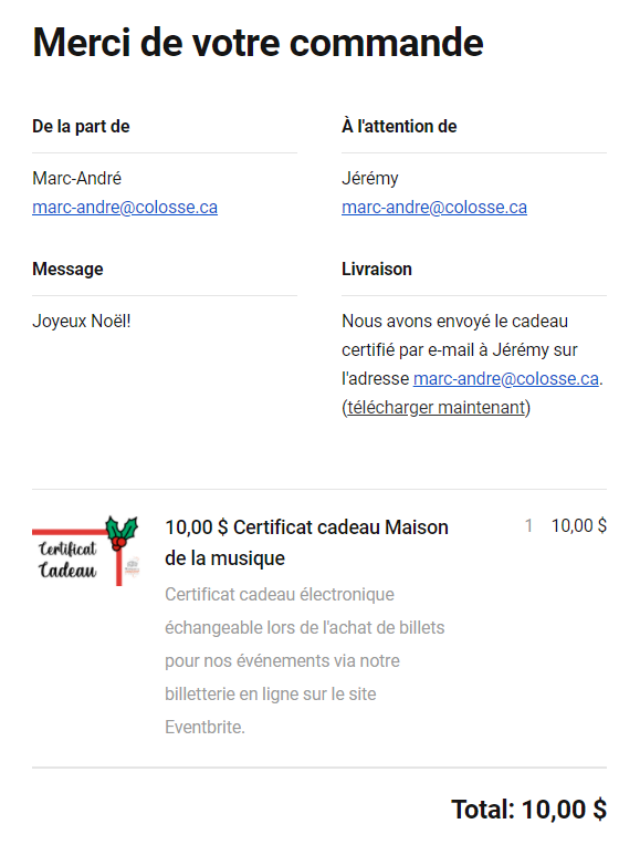

**Exemple de courriel que recevra votre destinataire :**

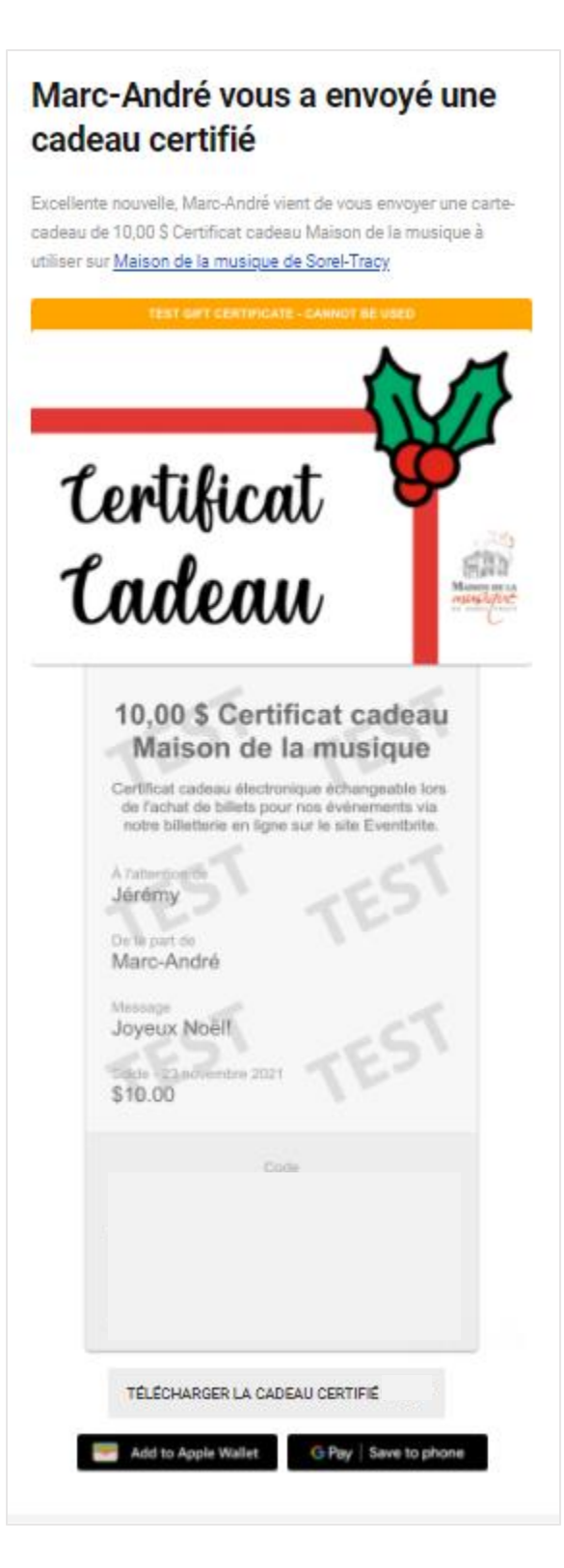